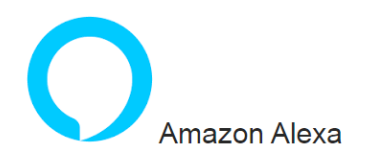

#### **Connecting to Amazon Alexa**

- 1. An official Alexa device and Amazon Alexa account are required
- 2. Open Amazon Alexa App on your smartphone and login
- 3. Open the menu by tapping on the upper left corner

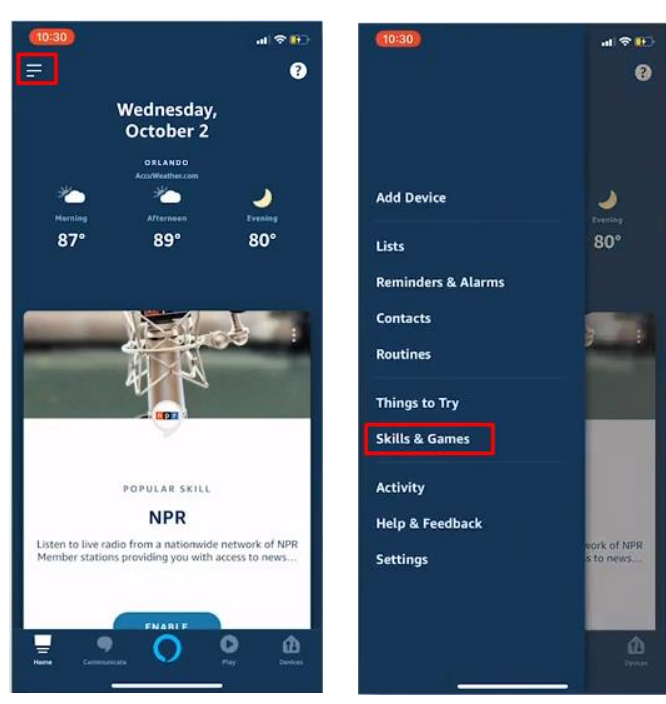

- 4. Go to Skills
- 5. Search for "Smart Life" and tap Enable to use

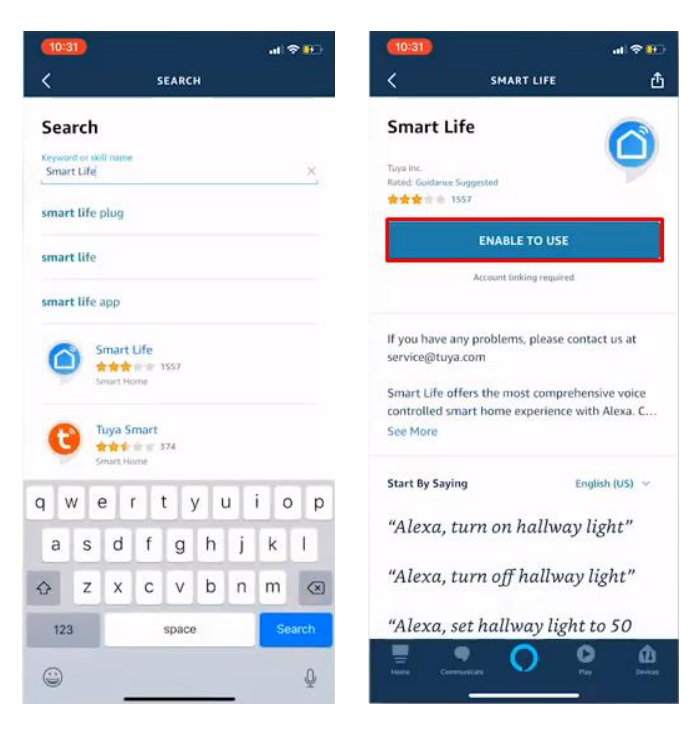

- 6. You will be redirected to a login page to confirm the country/region and enter your SmartLife account and password. Then confirm you are using the SmartLife application
- 7. Authorize Amazon to use your profile and connect with your products

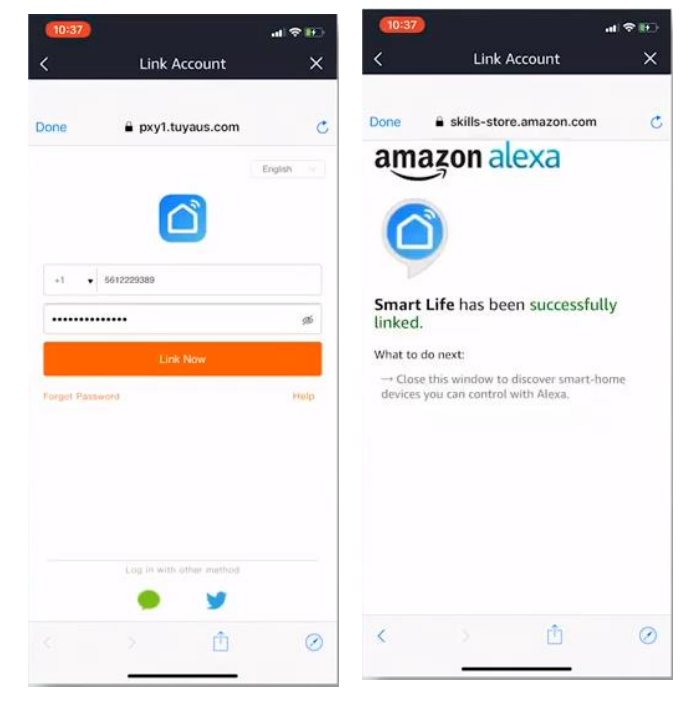

8. After successful link is confirmed, close the window and go back to home screen of Amazon Alexa app to add your smart product(s).

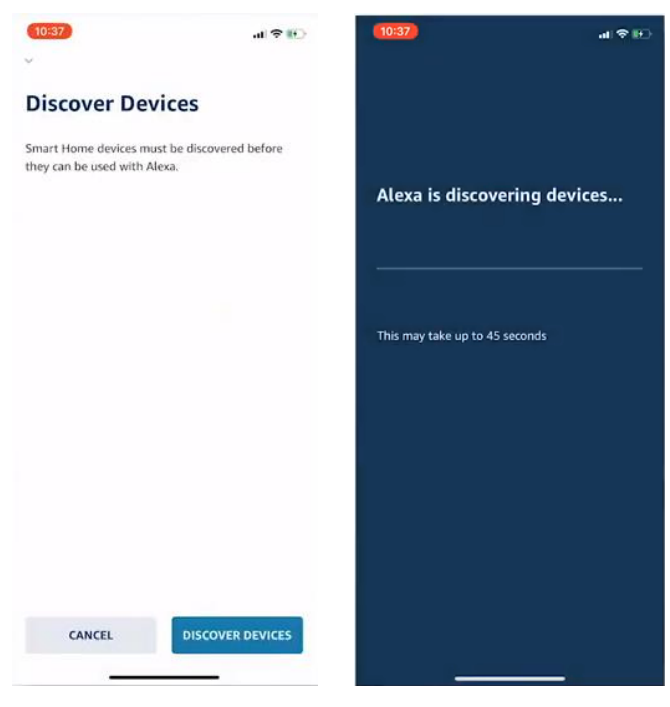

- 9. Add product(s) to Amazon Alexa. After you have installed new products in the SmartLife application, ask "Alexa, discover devices" or open the Amazon Alexa app – menu – Smart Home and tap "+ Add Device"
- 10. . In about 20 seconds, the products will automatically be added to the Alexa product list and can then be controlled using Amazon Alexa

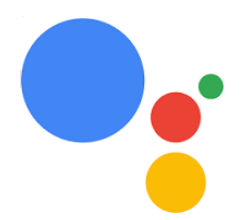

# Google Assistant **Connecting to Google Home / Google Assistant**

- 1. Hold the home button to start Google Assistant
- 2. Tap on the compass in the upper right corner to explore Assistant's functionality
- 3. Now open the menu on the upper right corner and go to Settings
- 4. Open "Home Control"
- 5. Tap "+" to add products
- 6. Search for "Smart Life" to add this skill
- 7. Confirm your country code and enter your SmartLife account name and password
- 8. Then confirm you are using the SmartLife application
- 9. Authorize Google to use your profile and connect with your products
- 10. Any installed products as well as created scenes or automations are automatically being linked, you can assign a room to each product.
- 11. After you have installed new products or created new scenes or automations in the SmartLife application, ask Google Assistant to "Sync devices" so they can be controlled or activated using Google Home.

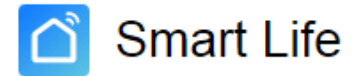

### **How to share a device from SmartLife application**

## **To share a single device:**

1.On the device control page, tap the icon in the upper right corner to access the device settings page.

2. Choose Share Devices; Add Devices, enter the phone numbers of your family members, and tap Complete.

## **To share family devices:**

1. Access the app homepage and choose Me; Family Management.

2. Go to the family that needs to be set, click Add Members and add family members and friends who need to share devices to the family, so that all devices in the family can be shared. Single devices do not need to be re-shared in this operation.